# ACCESS for ELLs 2.0 Preparation webinar

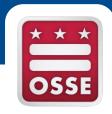

January 22, 2016

### Objectives

- This webinar is intended to prepare Local Education Agencies (LEAs) to successfully,
  - Complete the ACCESS for ELLs roster verification,
  - Order ACCESS for ELLs 2.0 testing materials, and
  - Complete all required training activities prior to test administration

### Agenda

- ACCESS for ELLs 2.0 administration
  - Overview
  - Timeline
  - Tested population
- Roster Preparation Process
  - Downloading preliminary roster
  - Completing and verifying the roster
  - Uploading the updated roster
- Pre-ID labels & Testing Materials Ordering
- Training requirements
- Available Preparation Resources
  - WIDA ACCESS for ELLs 2.0 page
  - WIDA Assessment Management System (AMS)

### ACCESS for ELLs 2.0 Overview

- ACCESS for ELLs 2.0 is now offered online for students in grades 1-12
  - Listening and speaking tests will be media-delivered
- Speaking test includes an "all-new" voice recording design and can be group administered for the online test
- Online speaking test will now be scored centrally at Data Recognition Corporation (DRC), the testing vendor, not by test administrators
- Online delivery enabled WIDA to build in additional accessibility features

### What's New: Online vs. Paper

| Domain    | Action                                                  | Online                 | Paper                                                          |
|-----------|---------------------------------------------------------|------------------------|----------------------------------------------------------------|
| Listening | Listen to pre-recorded passages                         | on the computer        | with a CD                                                      |
|           | Students select a multiple choice response from options | on the computer screen | on a paper test form                                           |
|           | Student response are captured                           | on the computer        | in the test booklets<br>which need to be mailed<br>back to DRC |
| Reading   | Students read passages                                  | on the computer screen | on a paper test form                                           |
|           | Students select a multiple choice response from options | on the computer screen | on a paper test form                                           |
|           | Student response are captured                           | on the computer        | in the test booklets which need to be mailed                   |

### What's New: Online vs. Paper

| Domain    | Action                 | Online                          | Paper                       |  |
|-----------|------------------------|---------------------------------|-----------------------------|--|
|           | Pre-recorded speaking  | on the computer by student      | with a CD by Test           |  |
|           | prompts play           | on the computer by student      | Administrator               |  |
| Speaking  | To record answers,     | into hoodcate and scared by     | to Test Administrators (TA) |  |
|           | ·                      | into headsets and scored by     | who must score student      |  |
|           | students speak         | DRC                             | speech during admin         |  |
|           |                        | on a paper test form (Grades 1- | on a paper test form        |  |
|           | Ctudente veed namente  | 3)                              |                             |  |
|           | Students read prompts  | on the computer screen          |                             |  |
|           |                        | (Grades 4-12)                   |                             |  |
|           |                        | on a paper test form (Grades 1- |                             |  |
| Writing   |                        | 3)                              |                             |  |
| vviitilig | Students written       | keyboard or handwrite (Grades   | on a nanor tost form        |  |
|           | responses are recorded | 4-5), LEA decision              | on a paper test form        |  |
|           |                        | keyboard responses, (Grades 6-  |                             |  |
|           |                        | 12), unless unable to keyboard  |                             |  |
|           | Responses are          | on the computer (and scored     | in the test booklets which  |  |
|           | captured               | by DRC)                         | need to be mailed           |  |

Note: headphones with built-in microphones are required for the speaking component. Learn more about the recommended headphone specifications at <a href="https://www.wida.us/assessment/ACCESS%202.0/documents/Headset-specifications.pdf">https://www.wida.us/assessment/ACCESS%202.0/documents/Headset-specifications.pdf</a>

### **Test Administration Timeline**

| Task                                               | Start Date | End Date  |
|----------------------------------------------------|------------|-----------|
| ACCESS for ELLs roster validation                  | 1/22/2016  | 2/22/2016 |
| Test Materials Ordering and Pre-ID file submission | 2/29/2016  | 3/18/2016 |
| Test Setup (installation of software, etc)         | 4/4/2016   | 6/3/2016  |
| Districts Receive Test Material                    | 4/11/2016  | 4/11/2016 |
| Test Window                                        | 4/25/2016  | 6/3/2016  |
| Additional Test Material Window                    | 4/13/2016  | 5/27/2016 |
| LEAs Ship Completed Test Material to DRC           | 4/27/2016  | 6/10/2016 |
| All Test Material Received at DRC                  | 6/17/2016  | 6/17/2016 |
| LEAs Receive Reports - Printed and Online          | 8/5/2016   | 8/5/2016  |
| Post-Reporting Data Validation Window              | 8/8/2016   | 8/12/2016 |
| Final Data Available to State                      | 8/22/2016  | 8/22/2016 |

### Who takes the ACCESS for ELLs 2.0?

Students in the following groups must take the assessment until they exit English Learner (EL) status by scoring a 5.0 and above composite proficiency level.

- All students in grades K-12 who have been identified as an English Learner (EL) according to an OSSE approved EL screener.
- All first grade students who took the Kindergarten WIDA ACCESS Placement Test (K W-APT) in Kindergarten and scored FES (Fluent English Speaker) proficiency level
- ELs who opt out of services\*

<sup>\*</sup>According to guidance from the Department of Education, <a href="http://www2.ed.gov/about/offices/list/oela/english-learner-toolkit/chap7.pdf">http://www2.ed.gov/about/offices/list/oela/english-learner-toolkit/chap7.pdf</a>

### **Roster Verification Process**

Download your preliminary roster from QuickBase.

Complete, update, and verify all information.

Upload completed roster to QuickBase.

OSSE will review, reformat, and <u>return</u> your final roster via QuickBase.

Submit the final roster to the WIDA AMS and order testing materials.

### Step 1

Download your preliminary roster from QuickBase.

Complete, update, and verify all information.

Upload completed roster to QuickBase.

OSSE will review, reformat, and return your final roster via QuickBase.

Submit the final roster to the WIDA AMS and order testing materials.

### Logging in to QuickBase

- 1.) Navigate to <a href="https://octo.quickbase.com/">https://octo.quickbase.com/</a>
- 2.) Log-in using user-created login credentials.
  - If you aren't a user yet, create a login.
  - If you forget your password, you can reset it.

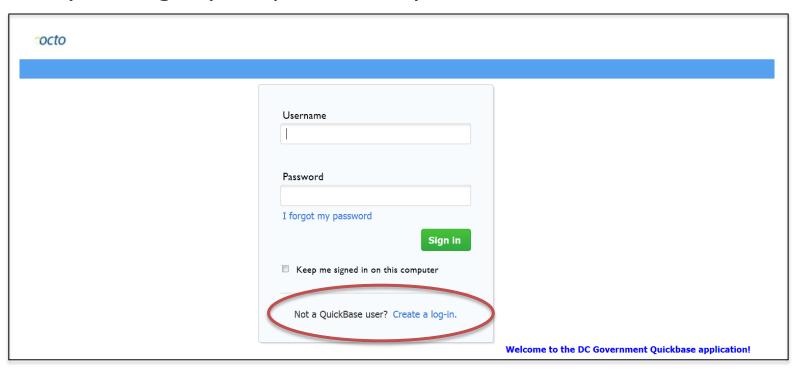

### Logging in to QuickBase

- 1.) Navigate to <a href="https://octo.quickbase.com/">https://octo.quickbase.com/</a>
- 2.) Log-in using user-created login credentials.
  - If you aren't a user yet, create a login.
  - If you forget your password, you can reset it.

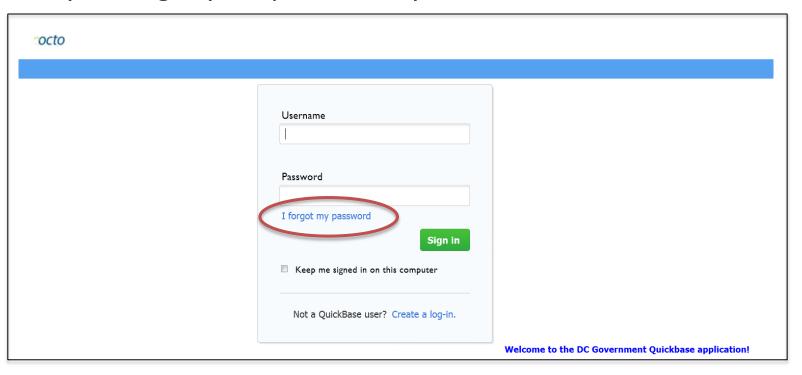

### Downloading your Preliminary Roster

- 3) Click on the ACCESS for ELLs Assessment Roster Prep app link.
- 4) Click on the ACCESS Roster Upload folder icon along the top bar.
- 5) Click on the file name under the field called "Preliminary Roster (download)".
- 6) Save the file locally and edit it.

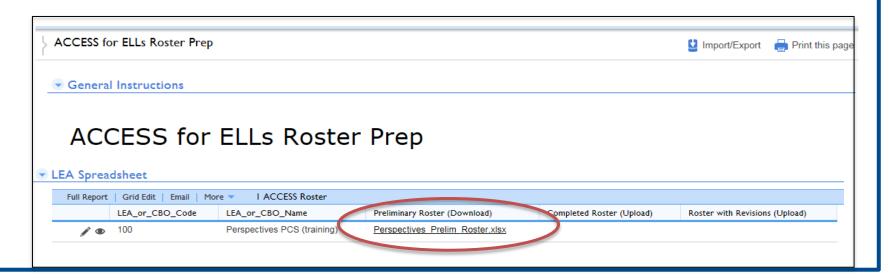

### Step 2

Download your preliminary roster from QuickBase.

Complete, update, and verify all information.

Upload completed roster to QuickBase.

OSSE will review, reformat, and return your final roster via QuickBase.

Submit the final roster to the WIDA AMS and order testing materials.

### Data elements to complete for all students

| Data Element                      | Definition                                                                                                    |  |  |
|-----------------------------------|----------------------------------------------------------------------------------------------------|--|--|
| Native Language                   | Use the ISO standards 639-2 codes provided. If you cannot locate a language, please contact OSSE. The Top Five most common codes are  • SPA = Spanish Castilian • CHI = Chinese • AMH = Amharic • FRE = French • VIE = Vietnamese |  |  |
| Date First Enrolled in US School  | The date the student first enrolled in a school in the US not only at your school (optional)                                                                                                    |  |  |
| Length of Time in LEP ELL Program | Number of years (rounded down) a student has been enrolled in an LEP or ELL program; Kindergarten = 0, etc. (optional)                                                                                                    |  |  |
| Migrant                           | Migratory Child as defined by Title I, Part C, Sec. 1309;<br>M=Migrant or N=Not Migrant                                                                                                    |  |  |
| 504 Plan                          | An indication that the student has been identified as having special needs as defined in the by the Rehabilitation Act and Americans with Disabilities Act; Y = Student has a 504 plan or N = does not have a 504 plan            |  |  |

### Data elements to complete for all students

| Data Element                      | Definition                                                                                                    |  |
|-----------------------------------|----------------------------------------------------------------------------------------------------|--|
| Bilingual/ESL Program Type        | Type of ESL service that the student receives. At least one Program Type must be identified; Y=Yes or blank for No  No Additional Services – if no services • Pull-Out ESL are provided • Sheltered English Instruction  Content Area Tutoring • Structured English Immersion or SDAIE  Developmental Bilingual • Transitional Bilingual  Heritage Language • Dual Language & Two-Way Immersion                       |  |
| State - Support<br>Delivery Model | Describes how students receive bilingual/ESL services. At least one must be identified; Y=Yes or blank for No  Not Applicable Inclusionary Support - Support provided in- the-mainstream classroom Pull Out For Individualized Support - Pulled out of regular classes Parental Refusal for Services - Parents have opted out of services for their child Self-Contained - Usually found only in bilingual classrooms |  |
| Special Accommodations            | Testing accommodation provided; Must be in accordance with the student's IEP or 504 plan as ESL accommodations are not permitted; Y=Yes or blank for No                                                                                                    |  |

### Data elements to complete for all students

| Data Element                                                   | Definition                                                                                                    |
|----------------------------------------------------------------|----------------------------------------------------------------------------------------------------|
| Is Student Testing Online/Paper?  New!                         | Describes the format in which the ACCESS for ELLs 2.0 will be administered;  Online Paper                                                                 |
| Alternate ACCESS Tester New!                                   | An indication that the EL student is eligible and will take the Alternate ACCESS for ELLs;  • Y=Yes • N=No                                                |
| Please indicate Tier information if known for Paper Tests New! | An identification of the student's tier; only needs to be completed for paper test takers;  • A  • B  • C  • dash (-) for kindergarten  • Blank otherwise |

### Double Check These Data Elements!

| Data Element                     | Definition                                                                                                    | Purpose                                                                                                    |
|----------------------------------|----------------------------------------------------------------------------------------------------|----------------------------------------------------------------------------------------------------|
| Previously Proficient Check New! | Prepopulated by OSSE as 'Proficient' if a student scored 5.0 or higher in previous years. If this is the case the student already tested out of ELL services and it is assumed the LEA has moved them back in to ELL services. | OSSE needs to ensure that only students who are still receiving ELL services are assessed.  This check allows both OSSE and the LEA to ensure that a student who was previously proficient and is no longer receiving services is not assessed. |
| Native Language Check New!       | Prepopulated by OSSE as 'Check native language' if the student's native language is English, if it was please check that this information is correct.                                                                          | There is concern that the native language may be incorrect if it is recorded as English. Please double-check this field for those students.                                                                                                    |

### To make other data updates

#### To remove students from the roster...

- 1. Select **REMOVE** in the **Change Required** column ( to the far right).
- 2. Specify that the student should be removed and why in the **Comments** column

#### To add students to the roster...

- 1. Create a new **row** for the student.
- 2. Complete *all* associated data fields (Name, Ethnicity, etc.).
- 3. Select **ADD** in the **Change Required** column.

#### To amend data...

- 1. Check your LEA's Student Information System (e.g., PowerSchool) to ensure that the data are accurately entered. If the data is entered incorrectly, fix the error in your SIS.
- 2. Select **CHANGE** in the **Change Required** column.
- In the **Comments** column, explain the change that needs to be made and if you made changes in your SIS. *Example: "Danielle Johnson's birthday should be 10/9/1996. Data changed on 2/26/2013 in SIS."*

### Steps 3 and 4

Download your preliminary roster from QuickBase.

Complete, update, and verify all information.

Upload completed roster to QuickBase.

OSSE will review, reformat, and return your final roster via QuickBase.

Submit the final roster to the WIDA AMS and order testing materials.

### Submitting your completed roster

No later than Feb. 22, 2016, submit your ACCESS for ELLs 2.0 roster.

To submit your roster,

- 1.) Log-in to the ACCESS for ELLs Assessment Roster Prep QuickBase application
- 2.) Click on the "ACCESS Roster Upload" folder icon along the top bar
- 3.) Click on the pencil icon to the left of the column called LEA Code (circled below).

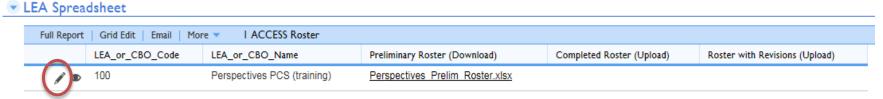

- 4.) Click BROWSE where it reads "Completed Roster (Upload)".
- 5.) Click OPEN to select the file and then click SAVE.

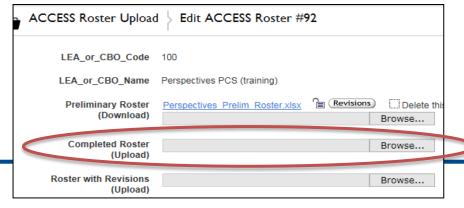

### Obtaining your final roster

DRC requires the ACCESS for ELLs rosters to be submitted in a very specific format. This last step is designed to save LEAs time. OSSE will finalize the roster by preparing the format for submission to DRC.

- After LEAs upload their completed ACCESS rosters, OSSE will review, reformat, and return your final roster via QuickBase.
- OSSE will notify LEA LEP Coordinators when the final rosters are available for download.
- The final roster provided by OSSE is the one that should be used for ordering the Pre-ID labels.
- The final roster provided by OSSE is the one that will be used to identify the students who do not take the test as planned.

### Step 5

Download your preliminary roster from QuickBase.

Complete, update, and verify all information.

Upload completed roster to QuickBase.

OSSE will review, reformat, and return your final roster via QuickBase.

Submit the final roster to the WIDA AMS and order testing materials.

### Uploading your student Pre-ID file

Three min tutorial: <a href="https://www.wida.us/ACCESSTraining/Video/AMS/WIDA-AMS-Pre-ID-Upload.html">https://www.wida.us/ACCESSTraining/Video/AMS/WIDA-AMS-Pre-ID-Upload.html</a>

- 1.) Navigate to <a href="https://www.wida-ams.us">https://www.wida-ams.us</a>
- 2.) Log-in using your credentials.\*
- 3.) Under Test Setup in the left hand navigation bar, select Manage Students.
- 4.) Click on the Upload Multiple Students tab.
- 5.) Read the Instructions, complete the requested

information, and click Upload.

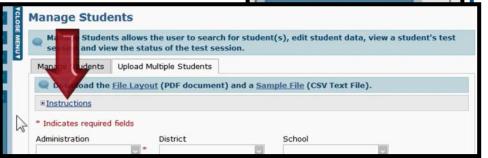

Manage Users

Technology Downloads

Device Toolkit

Materials

<sup>\*</sup>Please email LaNysha Adams (<u>LaNysha.Adams@dc.gov</u>) for your WIDA AMS credentials.

### **Ordering Paper Materials**

Six min tutorial: <a href="https://www.wida.us/ACCESSTraining/Video/AMS/WIDA-AMS-Test-Materials-Ordering.html">https://www.wida.us/ACCESSTraining/Video/AMS/WIDA-AMS-Test-Materials-Ordering.html</a>

- 1.) Navigate to <a href="https://www.wida-ams.us">https://www.wida-ams.us</a>
- 2.) Log-in using your credentials.\*
- 3.) Under Materials in the left hand navigation bar, select Materials Ordering.
- 5.) Read the Instructions, complete the requested information, and click Complete.

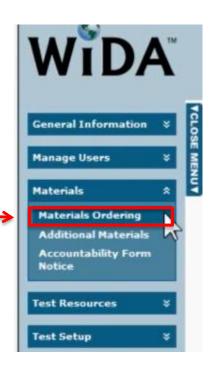

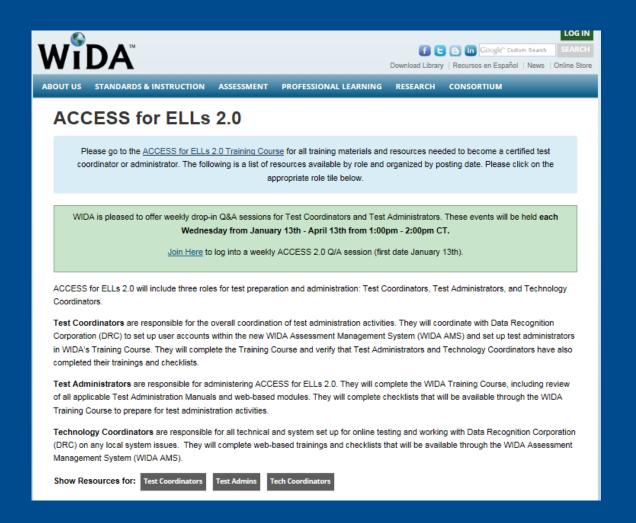

### **Test Administrator Preparation**

### Web-based Training Requirements

All ACCESS for ELLs 2.0 Test Administrators must take the online training course, accessible at

https://www.wida.us/ACCESSTraining/Online/index.aspx.

Watch all applicable modules about the WIDA AMS, the ACCESS for ELLs 2.0 online administrative portal. Complete tasks in the modules as soon as possible (no later than the beginning of your district's testing window).

### Web-based Training Requirements

| Role                      | Grades 1-12<br>Online             | Grades 1-12 Paper                               | Kindergarten                                            |
|---------------------------|-----------------------------------|-------------------------------------------------|---------------------------------------------------------|
| Test<br>Coordinator       | Checklist, Web-<br>based Training | Checklist, Web-based<br>Training                | N/A                                                     |
| Test<br>Administrator     | Checklist, Web-<br>based Training | Checklist, Web-based<br>Training, Speaking Quiz | Checklist, Web-<br>based Training,<br>Kindergarten Quiz |
| Technology<br>Coordinator | Checklist, Web-<br>based Training | N/A                                             | N/A                                                     |

- Test Administrators must pass all web-based quizzes with a score of 80% or higher.
  - Training certificates on the WIDA website portal will be updated as a record of completion (these should be printed for inclusion in binder)
- All Checklists need to be completed and included in test administration binder
- All Test Administrators must complete Test Administrator training
- Training must be complete by the start of the testing window

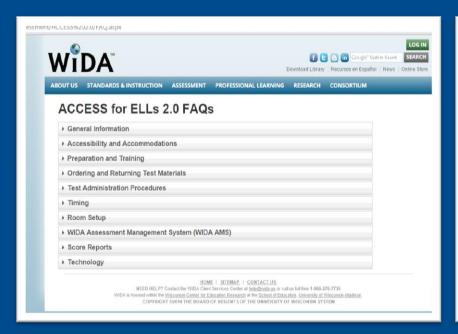

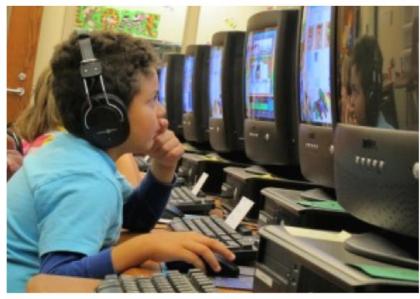

### **WIDA Resources**

All the tools to be as prepared as you can!

### The WIDA Website

#### The ACCESS for ELLs 2.0 webpage

#### (www.wida.us/ACCESS\_2.0)

- Interactive checklists
- Training modules
- Technology Requirements
- Facilitator Toolkit
- FAQ document
- Link to the WIDA AMS

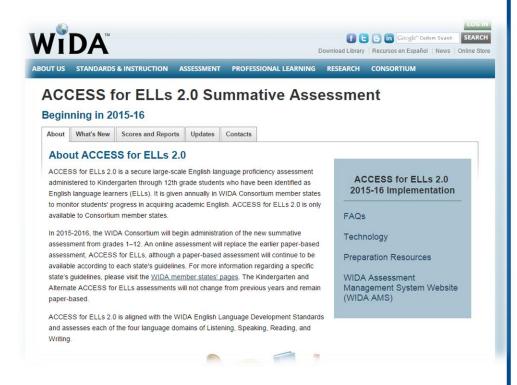

Note: Login is required for some resources. LEA ELL Coordinators should be able to add new users. If not, email LaNysha Adams at LaNysha.Adams@dc.gov.

## WIDA Assessment Management System (WIDA AMS)

- Contains test software, test demo, and sample items
- Access will be granted to all Test Coordinators, Test
   Administrators, and Technology Coordinators (each will have distinct usernames and passwords)
- All students will be loaded into WIDA AMS whether they are taking online or paper test in February

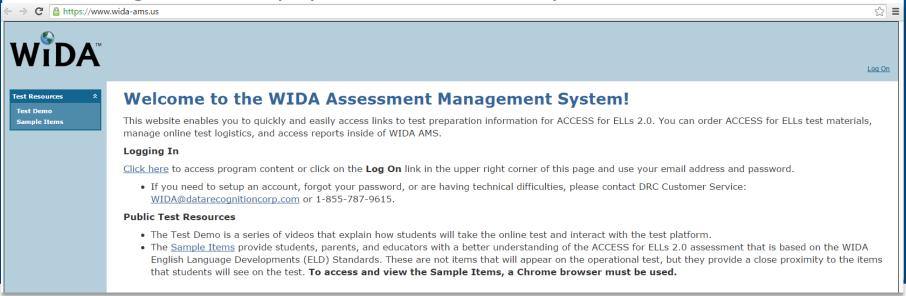

### WIDA AMS

- One stop-resource for all tools and information needed for ACCESS for ELLs
   2.0 administration
- Technology Coordinator contact information will be provided to DRC by OSSE.
   You will receive an email granting access to WIDA AMS.
- You will download the testing software from WIDA AMS.

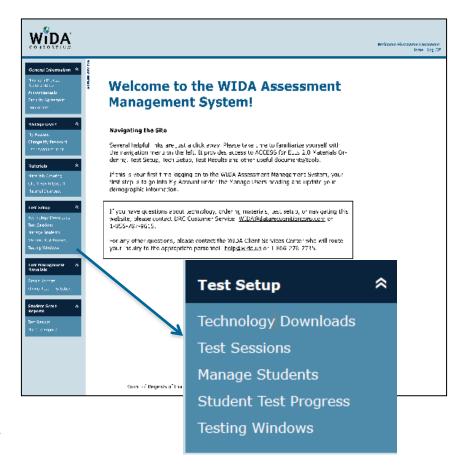

### **Accessing Test Software Downloads**

 You will need to download/install: 1) Testing sight manager (TSM) and 2) INSIGHT (1 student per workstation)

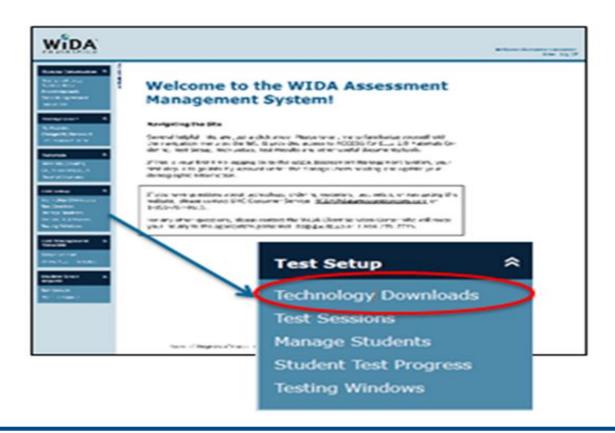

### WIDA AMS ...continued

- Students may be unfamiliar with responding and recording their speech into a microphone. Once the software is installed, the online test has an interactive Test Practice for students to review prior to the actual test
  - Students should have ample opportunities to practice with the headset with microphone before testing.
- Please contact DRC Customer Support with questions regarding access to WIDA AMS: 1-855-787-9615 or email WIDA@datarecognitioncorp.com

### Questions?

- For assistance regarding the roster verification, please email <u>Susannah.Horton@dc.gov</u> or <u>Katie.Williams@dc.gov</u>.
- All other questions can be directed to LaNysha Adams, <u>LaNysha.Adams@dc.gov</u>.
- If you haven't already, please click on the link in the chat box to provide your LEA Technology Coordinator Information:
  - LEA Name
  - Technology Coordinator Name
  - Technology Coordinator E-mail